BabelColor Color Translator & Analyzer (CT&A) Version 6.0.7 (for macOS)

Thank-you for your interest in this BabelColor product!

Table of contents:

- 1- UNINSTALL/DEACTIVATE ANY PREVIOUS VERSION (Updated in V-6.0)
- 2- PROGRAM INSTALL (Updated in V-6.0)
- 3- PROGRAM ACTIVATION AND DEACTIVATION (Updated in V-6.0)
- 4- INSTALLING THE INSTRUMENTS DRIVERS
- 5- OPENING THE HELP FILE
- 6- COMPATIBILITY WITH X-Rite i1Profiler and other X-Rite software
- 7- COMPATIBILITY WITH SOFTWARE WHICH CONNECT TO THE SAME INSTRUMENT
- 8- ERROR ON LAUNCH: "(EM-19) CT&A cannot open the ColorDecks database…"
- 9- TRADEMARKS

------------------------------------------------------------------------ 1- UNINSTALL/DEACTIVATE ANY PREVIOUS VERSION

For proper operation of CT&A, you should first remove any previously installed version.

## UNINSTALL PROCEDURE:

a- Launch the OLD VERSION and DEACTIVATE your Product Key (for CT&A 5.x only).

b- Backup your Color Decks database file (ONLY IF YOU ADDED A DECK!). If you have added one or more decks to your Color Decks database, you may want to keep a copy of the "ColorDecks\_R2.bbd" file before deleting the BabelColor CT&A application folder. Once the old application is deleted and the new one installed, simply replace the "ColorDecks\_R2.bbd" file in the CT&A application folder by your old file.

 If you were using a version of CT&A older than 3.1, then you need to regenerate your customized Color Decks database.

NOTE: The Color Decks file was named "ColorDecks.bbd" prior to version 3.1.

 WARNING: DO NOT CHANGE THE OLD DATABASE NAME TO THE NEW NAME! (i.e. DO NOT CHANGE "ColorDecks.bbd" to "ColorDecks\_R2.bbd") If you do so, the Munsell Deck, as well as conversions to the Munsell space, will be less precise.

c- Quit CT&A. To uninstall an old version, drag the "BabelColor CT&A" application folder to the "Trash" can. This folder is most likely located in the Mac "Applications" folder, located at the root level of your System hard disk.

 A shortcut to the "Applications" folder can normally be found in any folder "Sidebar" (unless the user has removed it) or in the "Dock". If required, you can enable the folder sidebar by selecting the Finder's "View/Show Toolbar" and "View/Show Sidebar" menus.

 NOTE: The exact "BabelColor CT&A" application folder name depends on the version installed: "BabelColor CT&A", "BabelColor CT&A (Universal)", "BabelColor CT&A (Intel)", or "BabelColor CT&A 64 bit".

------------------------------------------------------------------------

#### 2- PROGRAM INSTALL

ESSENTIAL: For proper operation make sure that you "Allow apps downloaded from: App Store and identified developer" in the Security & Privacy control panel is selected BEFORE you download the install file.

The disk image name is "CTA\_Mac\_Vxxx-64", where "Vxxx" is the program version and "-64" identifies it as a 64 bit version. The downloaded file can usually be found in the Mac "Download" folder unless you specifically saved it elsewhere.

Open the disk image with a double-click. All program files are contained in a single folder named "BabelColor CT&A".

Drag the "BabelColor CT&A" folder from the disk image to the Mac "Applications" folder, located at the root level of your System hard disk.

IMPORTANT: DO NOT PLACE THE "BabelColor CT&A" FOLDER OUTSIDE OF THE MAC "APPLICATIONS" FOLDER! If you place the folder elsewhere, this will be detected by the Mac Gatekeeper and the program may not work properly.

You can now close/eject the disk image. We strongly recommend keeping the disk image in order to reinstall the program at a later time. You should also do an external backup of the disk image in case of a computer failure.

Note: A shortcut to the "Applications" folder can normally be found in any folder "Sidebar" (unless the user has removed it) or in the "Dock". If required, you can enable the folder sidebar by selecting the Finder's "View/Show Toolbar" and "View/Show Sidebar" menus.

To start the program, double-click on the CT&A application icon (which is, in fact, the "BabelColor" logo). For faster access, you can drag the "CT&A" icon to the "Dock"; this will create an alias that will provide a one-click access to the CT&A application.

If you receive the following message the first time you launch CT&A: "(EM-19) CT&A cannot open the ColorDecks database…" please read Section 8 of this document.

You can add an alias of the CT&A application to the folder sidebar by dragging the application icon to it. You can also select (one-click) the application icon and select the "File/Add to Sidebar" menu in the Finder.

The folders and files in the "BabelColor CT&A" application folder are:

# FOLDERS:

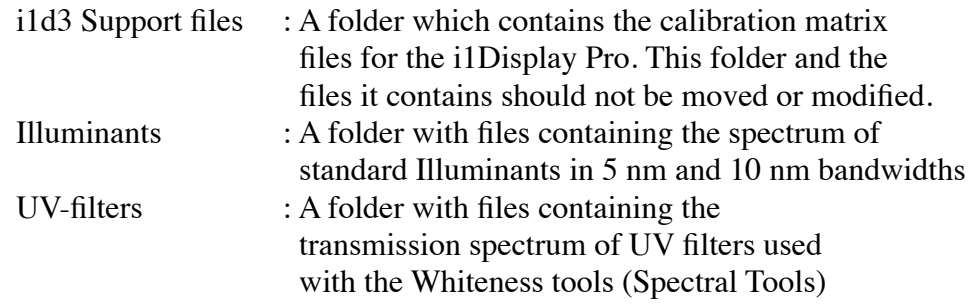

# FILES:

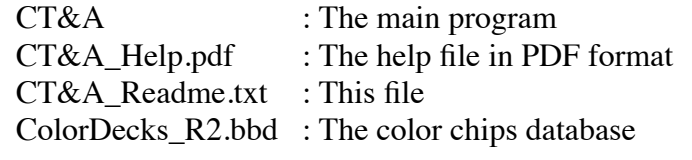

# 3- PROGRAM ACTIVATION AND DEACTIVATION

CT&A version 6.x has a different license management system than the ones used in versions 1.x to 5.x. The "Name" and "Key" of these older versions will not work in this version. Please consult the BabelColor Web site (address shown below) for upgrade information.

The license management system is based on a single "Product Key" which is used to ACTIVATE the program on a specific computer. This key is valid for either the Mac or the Windows versions of the program.

IMPORTANT: Program ACTIVATION and DEACTIVATION require a live Internet connection. In the activation process, the program generates a "fingerprint" to uniquely and anonymously identify your computer. The "Product Key" and the "fingerprint" are sent to an activation server, which sends back an activation certificate. An Internet connection is not required for program operation afterwards. A dialog will ask you to agree with this process each time you activate.

You can activate and deactivate using an Internet connection as often as you wish; this is a fast and free process. This is useful if you want to use the program on more than one computer (one computer at a time!).

IMPORTANT: If an Internet connection is not available, because of your Company internal regulations for example, it is possible to perform an OFFLINE activation. However, please note that a service fee, paid in advance, is required to complete each OFFLINE activation. The service fee can be paid online from the BabelColor Web site. You should allow a few working days to complete the offline activation process since a few e-mails will need to be exchanged between you and BabelColor.

To transfer an activated "Product Key" to another computer, the key must first be deactivated; only then can you activate a second computer using the SAME "Product Key". When deactivating, you can decide to erase or not the key. If the key is not erased, you do not need to re-enter it the next time you reactivate this computer. Of course, if you installed the program on a customer computer, you should also erase the key when you deactivate it. Please note that it is not possible to deactivate a computer remotely, so plan the transfer carefully.

Once a program is activated, it is not possible to see the "Product Key" completely, in the "About CT&A..." dialog for instance, or in the activation dialog when reactivating, because the last characters are hidden to prevent theft. It is thus important to keep a record of the whole "Product Key" in a secure place; for this reason, we strongly recommend saving a copy of the e-mail received when you purchased the program. Also, do not share your key as it will not be replaced if someone else uses it without your consent.

When you start a non-activated copy of the program, an ACTIVATION dialog is shown. You need to click on one of the four buttons:

- a- "Activate": If you purchased the program, you should have received a "Product Key" by e-mail. To activate the program, you must enter the key in the dialog and then click on this button. If the program was previously activated and deactivated, a partial view of the "Product Key" may be seen in the data field. You can decide to try activation with this key or use another key.
- b- "Buy": Clicking on this button will direct you to the purchase page of the BabelColor Web site.
- c- "Trial mode": Clicking on this button will start the program in a mode where many program features are disabled.
- d- "Cancel": Clicking on this button will close the dialog without starting the program.

When the program is running, and depending on if the program is activated or not, you can open the ACTIVATION or DEACTIVATION dialog with the "Activate" or "Deactivate" menu item located in the "Help" menu.

Please contact BabelColor if you have not received your "Product Key" by e-mail within one day of your purchase.

 Contact information: Web site : www.babelcolor.com Support : info@babelcolor.com

# ------------------------------------------------------------------------

### 4- INSTALLING THE INSTRUMENTS DRIVERS

In macOS all the files required to operate the instruments are included within the CT&A application. There is no further installation required by the user.

Please consult Section-6, "COMPATIBILITY WITH X-Rite i1Profiler and other X-Rite software," for additional information.

## 5- OPENING THE HELP FILE

The Help file can be opened from the CT&A application via the "Help" menu., by clicking on the help icon in the toolbar, or by clicking on the "Help" button located in the bottom of most tool windows. It can also be opened by double-clicking on the " CT&A\_Help.pdf" file located n the "BabelColor CT&A" application folder.

The Help can be opened with "Preview", "Acrobat Reader", and any application that can read pdf documents.

Preview is installed with macOS.

The free Acrobat Reader application, from Adobe, is available at the following Web site:

https://www.adobe.com/acrobat/pdf-reader.html

NOTE: Acrobat Reader is now available in two distribution modes, called "tracks": "Continuous track" and "Classic track". The Continuous track, offered by default, is a "cloud" version that gets updated as required, without user control. The Classic track is similar to the older program version that gets updated at fixed intervals. If you prefer the older version, you can locate the download file by searching for "Adobe Reader Mac download" with your favorite search engine. This link contains more information:

https://www.adobe.com/devnet-docs/acrobatetk/tools/AdminGuide/whatsnewdc.html

#### 6- COMPATIBILITY WITH X-Rite i1Profiler and other X-Rite software

If you installed software from X-Rite, such as i1 Profiler, which comprises the "X-Rite Device Services" program, you may receive a message to the effect that the i1Pro or i1Pro 2 is not connected when you click on the "Info" button located beside the "Instrument" selection menu in the toolbar window. Assuming that your instrument is indeed connected, first check if the i1Profiler program from X-Rite is opened, and, if opened, close it, since CT&A cannot be used at the same time.

Early versions of i1Profiler provide a control panel named "X-Rite Device Services", which is used to assign/unassign instruments to X-Rite software. The latest version of i1Profiler still include "X-Rite Device Services" but do not include a control panel, and instrument assignment is performed dynamically when opening an X-Rite program.

If using an early version of i1Profiler, open the "X-Rite Device Services" control panel, located in the System Preferences, and DESELECT the i1 (Eye-One) in the panel; this will make the instrument available for CT&A. Please note that changes in the X-Rite control panel can be done while CT&A is opened. You should then be able to connect the instrument by selecting "Try to connect again" in the "Instrument" menu. The early versions of i1Profiler may also open one or more dialogs asking if you want CT&A to take ownership of the i1 peripherals; please answer "Yes" to the question(s).

"X-Rite Device Services" is dedicated to X-Rite programs and is not under CT&A's control; any problem related to its use should be directed to X-Rite.

If the above fails, disconnect and reconnect the instrument, then select "Try to connect again" in the "Instrument" menu. Please note that CT&A should be used with only one Eye-One (Display, Display 2, i1Pro, or i1Pro 2) connected at a time.

## 7- COMPATIBILITY WITH SOFTWARE WHICH CONNECT TO THE SAME INSTRUMENTS

It is not recommended to run, at the same time, two programs which connect to the same instrument! For example, this means that you should not make i1Pro measurements with CT&A while running X-Rite's i1Profiler, or vice-versa.

8- ERROR ON LAUNCH: "(EM-19) CT&A cannot open the ColorDecks database…"

This error message may appear if the program was downloaded and installed BEFORE the "Security & Privacy control panel" was set to:

"Allow apps downloaded from: App Store and identified developer"

In this case, you should:

- 0. Make sure the "Security & Privacy control panel" is properly set.
- 1. Delete (or zip and remove) ALL CT&A app folders.
- 2. Delete the CT&A install file (i.e. the disk image) of the version you just installed.
- 3. Flush the trash can.
- 4. Download again the CT&A disk image install file.
- 5. Reinstall as described in Section 2 of this document.

------------------------------------------------------------------------

#### 9- TRADEMARKS

BabelColor is a registered trademark, and CT&A and PatchTool are trademarks of Danny Pascale and The BabelColor Company.

Eye-One is a brand of colorimeters (Eye-One Display, Display 2, i1Display Pro) and spectrophotometers (i1Pro, i1Pro 2, i1Pro 3, i1Pro 3 Plus, Eye-One Monitor) sold by X-Rite.

Eye-One is a trademark of the GretagMacbeth Company (owned by X-Rite).

Spyder5 and SpyderX are brands of colorimeters sold by Datacolor. Datacolor and Spyder are registered trademarks of Datacolor Holding AG.

X-Rite is a registered trademark of X-Rite Incorporated.